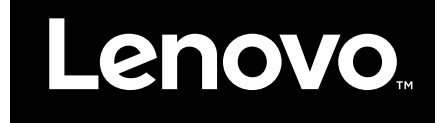

# Commencer à utiliser Windows 10

**Première édition (Juillet 2015)**

**© Copyright Lenovo 2015.**

**LIMITED AND RESTRICTED RIGHTS NOTICE: If data or software is delivered pursuant <sup>a</sup> General Services Administration "GSA" contract, use, reproduction, or disclosure is subject to restrictions set forth in Contract No. GS-35F-05925.**

# **Table des matières**

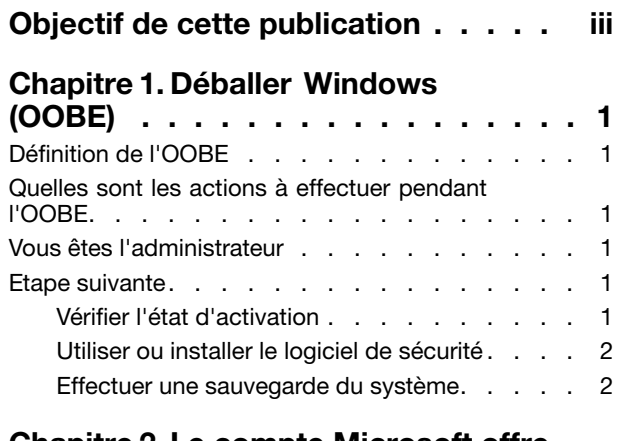

#### **[Chapitre](#page-8-0) 2. Le compte Microsoft offre**

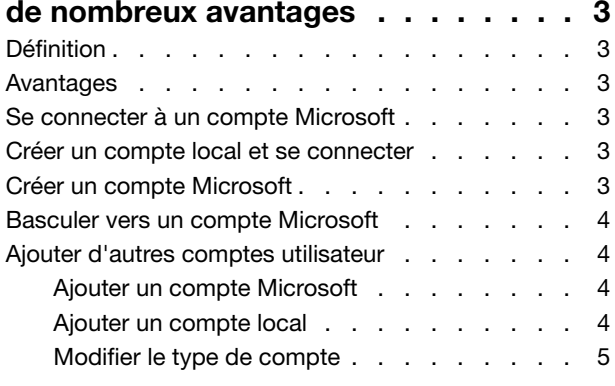

### **[Chapitre](#page-12-0) 3. Menu Démarrer et Centre**

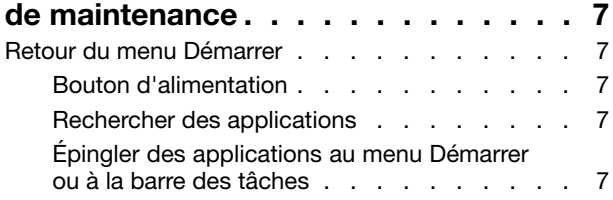

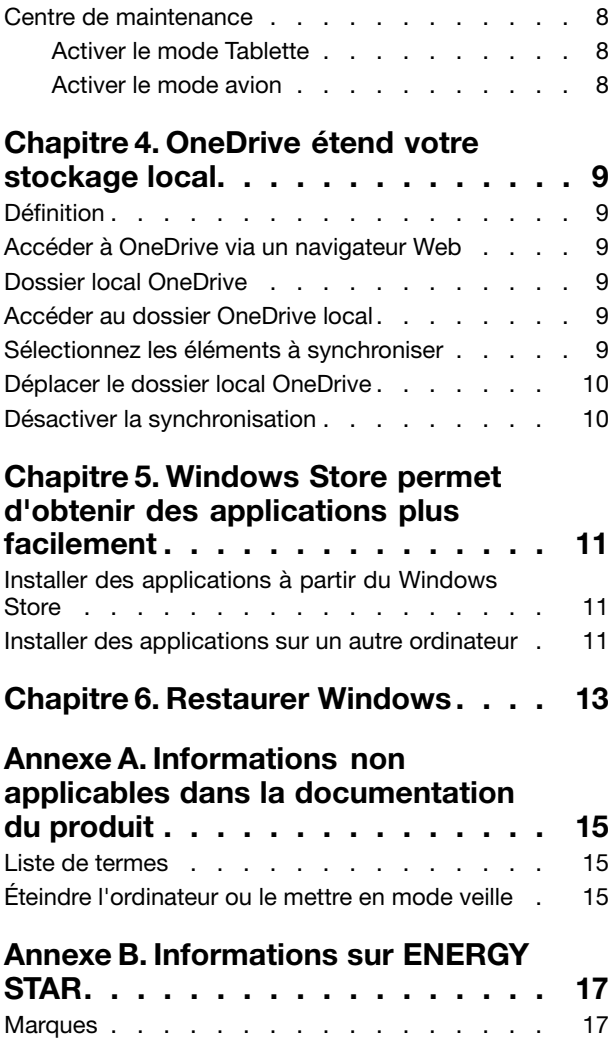

# <span id="page-4-0"></span>**Objectif de cette publication**

Windows® 10 est le système d'exploitation dernier cri de Microsoft. Lenovo est heureux de fournir des produits informatiques avec Windows 10 préinstallé.

Le système d'exploitation est essentiel dans un ordinateur personnel. Vous bénéficierez d'une utilisation optimale de l'ordinateur si vous êtes déjà familiarisé avec le système d'exploitation installé dessus. C'est pourquoi nous avons publié ce document, pour que vous puissiez vous préparer à utiliser Windows 10.

Une fois à l'aise avec ses principes de base, vous pouvez vous reportez aux informations fournies par Microsoft pour explorer plus avant les fonctions avancées de Windows 10. Si les informations sur Windows 10 publiées par Lenovo divergent de celles de Microsoft, les informations de Microsoft prévalent.

# <span id="page-6-0"></span>**Chapitre 1.** «**Déballer**» **Windows (OOBE)**

# **Définition de l'OOBE**

Si une version quelconque du système d'exploitation Windows est préinstallée sur votre ordinateur Lenovo, vous devez «déballer» Windows la première fois que vous démarrez l'ordinateur. L'opération ressemble au déballage d'un matériel informatique. Cette procédure est également appelée OOBE ou out-of-box experience.

# **Quelles sont les actions à effectuer pendant l'OOBE**

Le tableau suivant répertorie les actions les plus importantes que vous exécuterez pendant l'OOBE et indique si elles sont obligatoires ou facultatives.

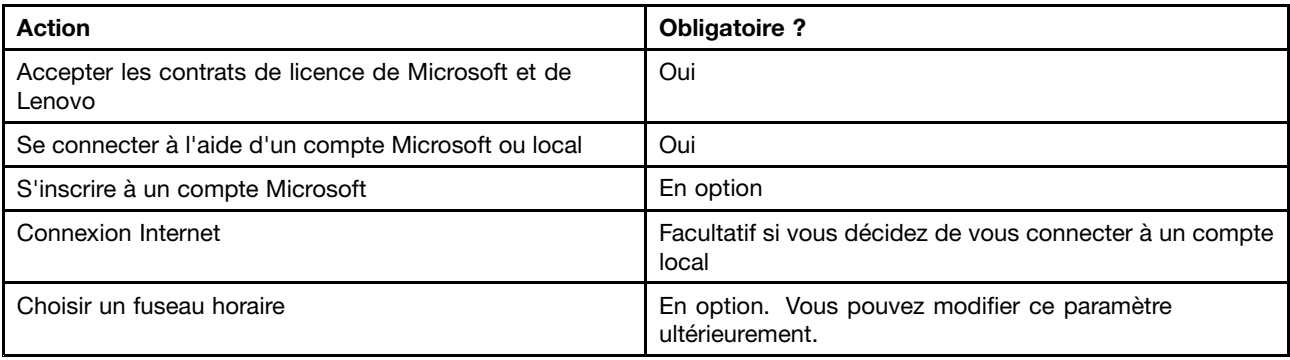

### **Vous êtes l'administrateur**

Le compte utilisateur du compte local ou du compte Microsoft que vous utilisez pour vous connecter pendant l'OOBE deviendra l'administrateur du système d'exploitation. En tant qu'administrateur, vous pouvez modifier les paramètres de sécurité, installer des applications, créer d'autres comptes et effectuer des modifications qui peuvent affecter d'autres utilisateurs.

Pour raisons de sécurité, il est conseillé de créer et d'utiliser un compte utilisateur standard après l'OOBE. Reportez-vous à la section « Ajouter d'autres [comptes](#page-9-0) utilisateur » à la page [4](#page-9-0) pour obtenir des instructions sur l'ajout d'un compte utilisateur.

### **Etape suivante**

# **Vérifier l'état d'activation**

L'activation de Windows est nécessaire. Si votre ordinateur est connecté à Internet, votre copie de Windows 10 doit être automatiquement activée.

- Etape 1. Cliquez avec le bouton droit de la souris sur le bouton Démarrer, puis sélectionnez **Panneau de configuration**.
- Etape 2. Cliquez sur **Système et sécurité** ➙ **Système**.Vous pouvez vérifier l'état d'activation de la copie de Windows 10 de votre ordinateur sous **activation de Windows**.

# <span id="page-7-0"></span>**Utiliser ou installer le logiciel de sécurité**

Pour protéger l'ordinateur contre les virus et d'autres attaques, installez ou utilisez le logiciel de sécurité (logiciel antivirus et pare-feu).

Votre ordinateur Lenovo peut inclure un logiciel de sécurité préinstallé pour votre commodité. Le logiciel de sécurité préinstallé comprend une période d'essai pendant laquelle vous pouvez l'utiliser gratuitement. Vous devez acheter une licence si vous souhaitez continuer à l'utiliser une fois la période d'essai arrivée à expiration.

**Important :** Si vous voulez installer un autre logiciel de sécurité, veillez à supprimer le produit déjà installé sur votre ordinateur. Des incidents risquent de se produire si deux produits antivirus différents sont installés en même temps.

#### **Effectuer une sauvegarde du système**

Une fois Windows paramétré et les logiciels les plus souvent utilisés installés, il est conseillé d'effectuer une sauvegarde système à l'aide du système Lenovo OneKey Recovery.

**Remarque :** Le système Lenovo OneKey Recovery <sup>n</sup>'est pas disponible sur tous les ordinateurs Lenovo.

- Etape 1. Cliquez sur **Démarrer** ➙ **Toutes les applications**.
- Etape 2. Recherchez le système Lenovo OneKey Recovery et sélectionnez-le.
- Etape 3. Cliquez sur **Sauvegarde du système**.
- Etape 4. Choisissez un emplacement où enregistrer le fichier de l'image de sauvegarde, puis cliquez sur **Suivant**.

**Remarque :** Sélectionnez un emplacement sur une partition ou un disque différent de celui où Windows 10 est installé. Par exemple, une unité de disque dur externe ou la partition de disque identifiée par la lettre «D».

En cas d'incident système, vous pouvez utiliser le système Lenovo OneKey Recovery pour restaurer Windows à son état au moment de la sauvegarde. Pour plus d'informations, voir la section «Système Lenovo OneKey Recovery» dans le guide d'utilisation du produit.

# <span id="page-8-0"></span>**Chapitre 2. Le compte Microsoft offre de nombreux avantages**

### **Définition**

Il <sup>s</sup>'agit d'une association entre un nom d'utilisateur et un mot de passe que vous utilisez pour vous connecter aux logiciels et services de Microsoft. Si vous utilisez des services Microsoft tels que OneDrive, Outlook.com, Xbox Live, Office 365 et Skype, vous en possédez probablement déjà un. Si ce <sup>n</sup>'est pas le cas, vous pouvez en créer un très facilement et gratuitement.

#### **Avantages**

Il existe deux avantages essentiels à utiliser un compte Microsoft :

- Vous ne vous connectez qu'une seule fois. Si vous utilisez un compte Microsoft pour vous connecter à Windows 10, vous <sup>n</sup>'avez pas besoin de vous connecter à nouveau pour utiliser OneDrive, Skype, Outlook.com et d'autres services Microsoft.
- Vous êtes connecté à tous vos périphériques. Si vous utilisez votre compte Microsoft pour vous connecter avec plusieurs périphériques Windows, vous retrouverez partout tous vos paramètres personnalisés.

#### **Se connecter à un compte Microsoft**

Si vous possédez déjà un compte Microsoft, vous pouvez l'utiliser pour vous connecter à Windows 10 pendant l'OOBE. Si vous <sup>n</sup>'en avez pas, vous pouvez cliquer sur **S'inscrire** pour en créer un.

#### **Créer un compte local et se connecter**

Si vous <sup>n</sup>'avez pas de compte Microsoft et que vous ne souhaitez pas en créer un lors de l'OOBE, vous pouvez créer un compte local pour vous connecter à Windows 10.

**Remarque :** Si vous utilisez un compte local pour vous connecter à Windows 10, vous ne pouvez pas installer d'applications de Windows Store. Vous devez également vous connecter séparément pour utiliser d'autres services Microsoft.

#### **Créer un compte Microsoft**

Si vous ne possédez pas de compte Microsoft, vous pouvez en créer un pendant ou après l'OOBE. Le nom d'utilisateur du compte Microsoft doit être une adresse e-mail valide.

- Pour créer un compte Microsoft pendant l'OOBE, sélectionnez **S'inscrire** sur la page de connexion.
- Pour créer un compte Microsoft après l'OOBE, accédez à la page d'inscription de Microsoft [Microsoft.com/account](http://signup.live.com/).

Vous serez dans les deux cas dirigé vers la page d'inscription à un compte Microsoft. Sur cette page, vous devez saisir votre adresse e-mail comme nom d'utilisateur et définir un mot de passe. Vous devez également renseigner quelques données personnelles. Avant que le compte soit créé, vous devez vérifier si un message de l'équipe de compte Microsoft se trouve dans votre boîte de réception. Suivez les instructions de ce message pour finir de configurer votre compte.

Si vous ne disposez pas d'une adresse e-mail, cliquez sur **obtenir une nouvelle adresse e-mail** (get <sup>a</sup> new email address). Vous obtiendrez ainsi à la fois un compte Microsoft et une boîte de réception hébergée par Microsoft.

<span id="page-9-0"></span>**Remarque :** La raison d'utiliser une adresse e-mail comme nom d'utilisateur est de <sup>s</sup>'assurer que le compte Microsoft est unique.

#### **Basculer vers un compte Microsoft**

Si vous vous connectez à un compte local pendant l'OOBE, vous pouvez décider de basculer sur un compte Microsoft à tout moment après l'OOBE.

Etape 1. Cliquez sur **Démarrer** ➙ **Applications** ➙ **Paramètres** ➙ **Comptes**.

Etape 2. Cliquez sur **Se connecter avec un compte Microsoft**.

**Remarque :** La connexion Internet est obligatoire la première fois que vous vous connectez à un périphérique avec un compte Microsoft.

### **Ajouter d'autres comptes utilisateur**

Pour raisons de sécurité, vous devrez peut-être créer un compte utilisateur standard à utiliser après l'OOBE ; ou si quelqu'un d'autre <sup>a</sup> besoin d'utiliser votre ordinateur, vous pouvez ajouter un compte utilisateur pour cette personne. Le compte utilisateur ajouté peut être un compte Microsoft ou un compte local.

**Remarque :** Si vous souhaitez ajouter d'autres comptes utilisateur, vous devez avoir un type de compte Administrateur.

Etape 1. Cliquez sur **Démarrer** ➙ **Toutes les applications** ➙ **Paramètres** ➙ **Comptes**.

- Etape 2. Cliquez sur **Famille et autres utilisateurs** (Family & other users), puis sélectionnez **Ajouter quelqu'un d'autre à ce PC** (Add someone else to this PC).
- Etape 3. À partir de là, vous pouvez ajouter un compte Microsoft ou un compte local <sup>à</sup> votre ordinateur.

#### **Ajouter un compte Microsoft**

Si la personne qui veut utiliser votre ordinateur possède un compte Microsoft, vous pouvez ajouter son compte Microsoft à votre ordinateur.

**Remarque** : Pour ajouter un compte Microsoft à l'ordinateur, votre ordinateur doit être connecté à Internet.

- Etape 1. Suivez les deux premières étapes indiquées dans « Ajouter d'autres comptes utilisateur » à la page 4.Si votre ordinateur est connecté à Internet, vous êtes invité à entrer le nom d'utilisateur (une adresse e-mail) du compte Microsoft que vous souhaitez ajouter à votre ordinateur.
- Etape 2. Saisissez l'adresse e-mail et cliquez sur **Suivant**.L'adresse e-mail est alors envoyée à Microsoft pour vérification. Ce processus peut prendre plusieurs minutes.
- Etape 3. Cliquez sur **Terminer** pour confirmer l'ajout du compte Microsoft. La personne doit maintenant pouvoir se connecter à votre ordinateur avec son compte Microsoft.

**Remarque :** Si l'adresse e-mail que vous avez saisie ne correspond pas à un compte Microsoft existant, vous serez invité à créer un compte Microsoft à l'aide de cette adresse e-mail.

### **Ajouter un compte local**

Si votre ordinateur <sup>n</sup>'est pas connecté à Internet, vous pouvez ajouter un compte local pour la personne qui veut utiliser votre ordinateur.

Etape 1. Suivez les deux premières étapes indiquées dans « Ajouter d'autres comptes utilisateur » à la page 4.

- <span id="page-10-0"></span>Etape 2. Créez un nom d'utilisateur et un mot de passe pour ce compte.
- Etape 3. Cliquez sur **Terminer** pour confirmer l'ajout du compte.

#### **Modifier le type de compte**

Par défaut, le compte utilisateur ajouté après l'OOBE est un compte utilisateur standard. Si vous êtes l'administrateur, vous pouvez modifier un compte utilisateur standard en compte administrateur.

- Etape 1. Cliquez sur **Démarrer** ➙ **Toutes les applications** ➙ **Paramètres** ➙ **Comptes**.
- Etape 2. Cliquez sur **Famille et autres utilisateurs** (Family & other users).
- Etape 3. Sous **Autres utilisateurs** (Other users), cliquez sur le nom d'utilisateur du compte que vous souhaitez modifier, puis cliquez sur **Modifier le type de compte**.
- Etape 4. Modifiez le type de compte à l'aide du menu déroulant.

**Important :** Soyez extrêmement prudent lorsque vous octroyez des droits d'administrateur. Un compte administrateur peut modifier les paramètres de sécurité, supprimer des fichiers système importants et effectuer des modifications qui peuvent affecter d'autres utilisateurs.

# <span id="page-12-0"></span>**Chapitre 3. Menu Démarrer et Centre de maintenance**

Deux aspects méritent d'être signalés dans l'interface utilisateur principale de Windows 10. L'un est le menu Démarrer situé dans le coin inférieur gauche et l'autre, le Centre de maintenance dans l'angle inférieur droit.

#### **Retour du menu Démarrer**

Si vous cliquez sur le bouton Démarrer dans le coin inférieur gauche, vous constaterez que le menu Démarrer est de retour avec Windows 10. Non seulement le menu Démarrer est rétabli dans toute sa commodité, mais il est également plus puissant.

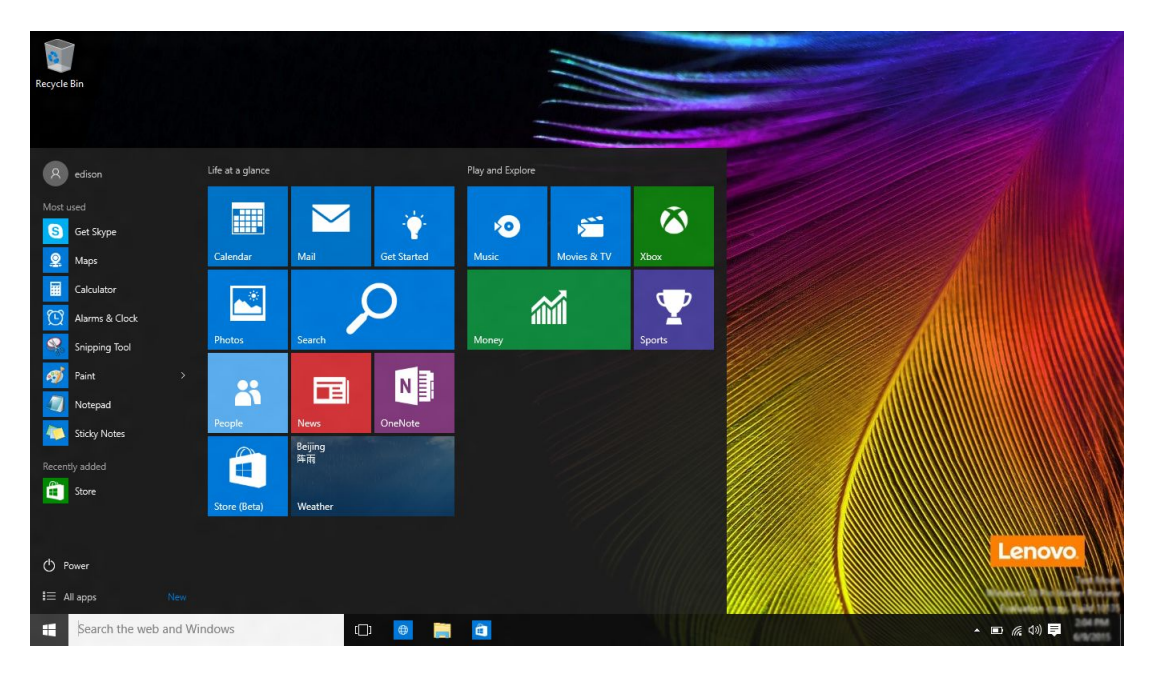

# **Bouton d'alimentation**

Le bouton d'alimentation se trouve dans le menu Démarrer. En cliquant dessus, vous pouvez choisir d'éteindre ou de redémarrer l'ordinateur ou de le mettre en mode veille.

# **Rechercher des applications**

Les applications que vous utilisez fréquemment sont affichées dans **Les plus utilisées** (Most used) dans le menu Démarrer. Si vous ne trouvez pas une application à cet endroit, cliquez sur **Toutes les applications** et recherchez-la dans la liste des applications classées par ordre alphabétique.

# **Épingler des applications au menu Démarrer ou <sup>à</sup> la barre des tâches**

Si vous utilisez fréquemment une application, vous pouvez l'épingler au menu Démarrer ou à la barre des tâches.

- Etape 1. Recherchez l'application sous **Les plus utilisées** (Most used) ou **Toutes les applications**.
- Etape 2. Cliquez avec le bouton droit de la souris sur le nom de l'application et sélectionnez **Épingler <sup>à</sup> Démarrer** (Pin to Start) ou **Épingler <sup>à</sup> la barre des tâches**.

### <span id="page-13-0"></span>**Centre de maintenance**

À l'extrémité droite de la barre des tâches se trouve la zone de notification. Cliquez sur l'icône du Centre de maintenance dans la zone de notification. Le Centre de maintenance s'affiche.

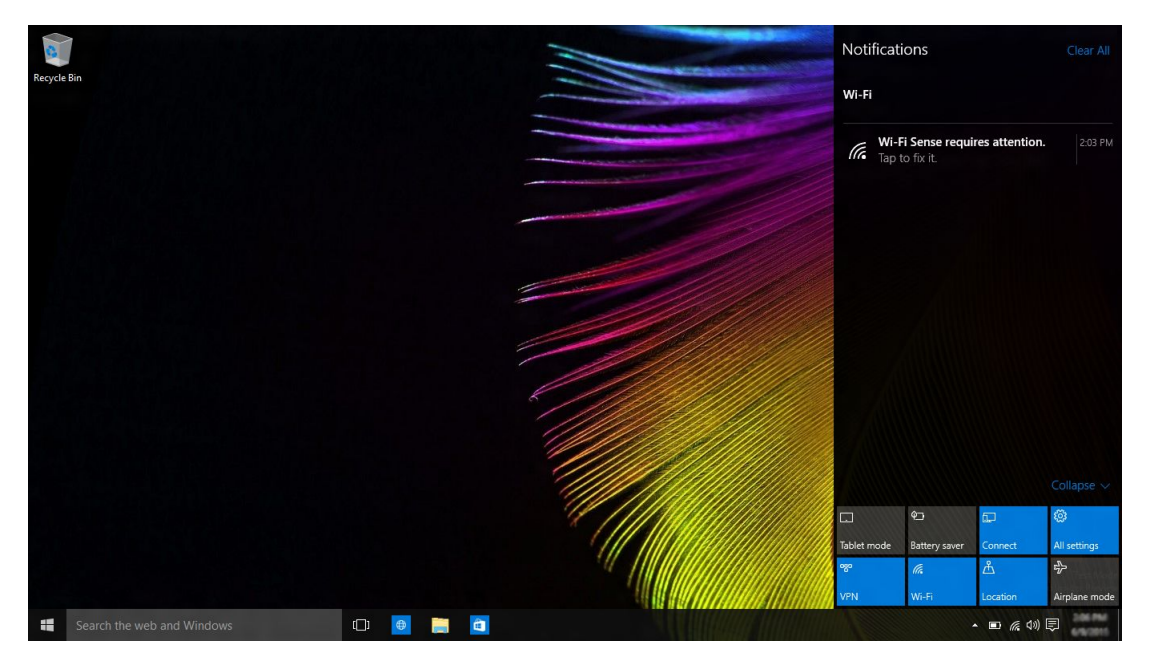

À partir du Centre de maintenance, vous pouvez consulter des notifications importantes de la part de Windows et des applications. Vous pouvez modifier des paramètres courants plus facilement et rapidement.

# **Activer le mode Tablette**

Etape 1. Cliquez sur l'icône du Centre de maintenance dans la zone de notification.

Etape 2. Cliquez sur **Mode Tablette**.

### **Activer le mode avion**

Lorsque le mode avion est activé, toutes les connexions radio de votre ordinateur sont éteintes.

Etape 1. Cliquez sur l'icône du Centre de maintenance dans la zone de notification.

Etape 2. Cliquez sur **Mode avion**.

# <span id="page-14-0"></span>**Chapitre 4. OneDrive étend votre stockage local**

# **Définition**

OneDrive désigne le stockage en ligne mis à votre disposition par Microsoft. En créant un compte Microsoft, vous bénéficiez en même temps d'une partie gratuite de stockage en ligne.

**Remarque :** Actuellement, vous bénéficiez de 15 Go de stockage en ligne disponible. Vous pouvez acheter de l'espace de stockage supplémentaire, si nécessaire.

#### **Accéder à OneDrive via un navigateur Web**

Si vous vous connectez à Windows 10 en utilisant un compte local, vous pouvez accéder au OneDrive via un navigateur Web.

- Etape 1. Cliquez sur Côté Microsoft (Microsoft Edge) dans la barre des tâches.
- Etape 2. Saisissez <https://onedrive.com/> et appuyez sur Entrée.
- Etape 3. Cliquez sur **Connexion** pour vous connecter à votre compte.

#### **Dossier local OneDrive**

Par défaut, un dossier local <sup>a</sup> été créé pour synchroniser des fichiers avec votre OneDrive. Il <sup>s</sup>'appelle le dossier OneDrive et son emplacement par défaut est C:\Users\[ACCOUNT\_NAME]\OneDrive.

**Remarque :** [ACCOUNT\_NAME] correspond à votre nom d'utilisateur.

#### **Accéder au dossier OneDrive local**

Etape 1. Cliquez sur l'icône Explorateur de fichiers dans la barre des tâches.

Etape 2. Cliquez sur **OneDrive** dans le volet de gauche.

Les fichiers de votre dossier OneDrive sont synchronisés avec votre OneDrive, ce qui vous permet de travailler avec des fichiers locaux lorsque vous êtes déconnecté. Ils sont automatiquement synchronisés avec OneDrive lorsque la connexion Internet est disponible.

### **Sélectionnez les éléments à synchroniser**

Par défaut, tous les fichiers et dossiers sont synchronisés entre OneDrive dans le nuage et le dossier Onedrive stocké en local. Cela signifie que votre dossier OneDrive local occupe de en plus d'espace de stockage à mesure que des fichiers sont ajoutés à votre OneDrive. Si vous souhaitez sauvegarder le stockage local, indiquez explicitement les fichiers et les dossiers que vous souhaitez conserver dans la synchronisation.

Etape 1. Cliquez avec le bouton droit sur l'icône OneDrive dans la zone de notification.

#### Etape 2. Sélectionnez **Paramètres** ➙ **Choisir les dossiers**.

Etape 3. Vérifiez les fichiers et dossiers que vous souhaitez conserver dans la synchronisation.

### <span id="page-15-0"></span>**Déplacer le dossier local OneDrive**

Si vous souhaitez économiser de l'espace sur votre partition système, vous pouvez déplacer le dossier OneDrive sur une autre partition.

- Etape 1. Cliquez sur l'icône Explorateur de fichiers dans la barre des tâches.
- Etape 2. Dans le volet gauche, cliquez avec le bouton droit sur **OneDrive** et sélectionnez **Propriétés**.
- Etape 3. Cliquez sur l'onglet Emplacement et sélectionnez **Déplacer**.
- Etape 4. Choisissez ou créez un dossier sur une autre partition et cliquez sur **Sélectionner un dossier**.
- Etape 5. Cliquez sur **Oui**.

#### **Désactiver la synchronisation**

Par défaut, les paramètres du PC et vos préférences sont enregistrés dans un fichier sur OneDrive et synchronisés si vous vous connectez avec un autre ordinateur à l'aide de votre compte Microsoft. Vous pouvez désactiver la synchronisation pour tous les paramètres de l'ordinateur que vous utilisez ou pour certains d'entre eux.

- Etape 1. Cliquez sur **Démarrer** ➙ **Toutes les applications** ➙ **Paramètres** ➙ **Comptes** ➙ **Synchroniser vos paramètres**.
- Etape 2. Cliquez sur le bouton bascule des paramètres de synchronisation pour désactiver toute les synchronisations ; ou cliquez sur le bouton qui se trouve sous **chaque paramètre de synchronisation** pour désactiver la synchronisation des paramètres de façon individuelle.

# <span id="page-16-0"></span>**Chapitre 5. Windows Store permet d'obtenir des applications plus facilement**

Windows 10 est livré avec plusieurs applications intégrées pour plus de commodité, par exemple Musique, Photos et News. Naturellement, cela ne suffit pas. Vous trouverez un tas d'applications dans Windows Store. Pour accéder au Windows Store, cliquez sur **Démarrer** ➙ **Windows Store**.

#### **Installer des applications à partir du Windows Store**

- Etape 1. Recherchez et repérez l'application que vous souhaitez télécharger.
- Etape 2. Cliquez sur le nom de l'application pour ouvrir la page des informations produit.
- Etape 3. S'il <sup>s</sup>'agit d'une application gratuite, cliquez sur **Installer** ; si <sup>c</sup>'est une application payante, cliquez sur **Acheter** pour acheter l'application avant de l'installer sur votre ordinateur.

**Remarque :** Vous devez vous connecter avec votre compte Microsoft pour installer des applications depuis le Windows Store.

#### **Installer des applications sur un autre ordinateur**

Toutes les applications que vous avez installées à partir du Windows Store sont répertoriées dans la section **Mes applications** du Windows Store.

Vous pouvez savoir quelles sont les applications que vous avez installées sur les différents ordinateurs que vous utilisez et installer des applications directement à partir de là.

# <span id="page-18-0"></span>**Chapitre 6. Restaurer Windows**

Si vous avez l'impression que Windows ne se comporte plus aussi bien qu'avant et si vous ne savez pas pourquoi, vous pouvez restaurer Windows à son état d'origine.

- Etape 1. Cliquez sur **Démarrer** ➙ **Toutes les applications** ➙ **Paramètres** ➙ **Mise à jour et sécurité (Update & security)**.
- Etape 2. Cliquez sur **Récupération**.
- Etape 3. Sous **Réinitialiser ce PC**, cliquez sur **Commencer** (Get started).
- Etape 4. Si vous souhaitez conserver des fichiers personnels, sélectionnez Conserver mes fichiers (Keep my files). Si vous avez sauvegardé vos fichiers personnels, cliquez sur Tout supprimer.

# <span id="page-20-0"></span>**Annexe A. Informations non applicables dans la documentation du produit**

Une partie de la documentation du produit peut inclure des informations basées sur une version précédente de Windows, par exemple, Windows 7 ou Windows 8.1/8. Cette annexe vous indique les informations présentes dans la documentation du produit susceptibles de ne pas <sup>s</sup>'appliquer à Windows 10.

### **Liste de termes**

Si Windows 10 est préinstallé sur votre ordinateur, les informations et les instructions fournies dans la documentation du produit peuvent être basées sur une version précédente de Windows. (par exemple, Windows 7 ou Windows 8.1/8) et ce, parce que la documentation du produit <sup>a</sup> été élaborée avant que Windows 10 soit disponible.

Le tableau suivant répertorie les termes utilisés dans la documentation du produit qui peuvent indiquer une non-applicabilité. Les informations et les instructions qui contiennent ces termes peuvent ne pas <sup>s</sup>'appliquer aux ordinateurs livrés avec Windows 10.

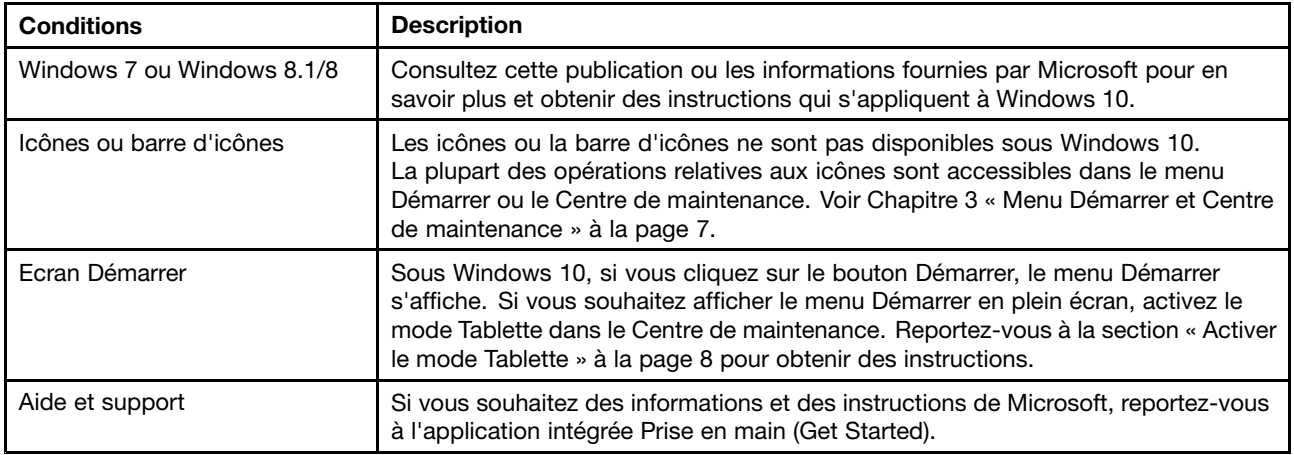

### **Éteindre l'ordinateur ou le mettre en mode veille**

Si la documentation de votre produit <sup>a</sup> été élaborée sur la base de Windows 8.1/8, elle doit vous indiquer la procédure suivante pour éteindre votre ordinateur : **Icônes** ➙ **Paramètres** ➙ **Arrêter**. Sous Windows 10, l'arrêt de l'ordinateur est beaucoup plus facile.

Etape 1. Cliquez sur le bouton Démarrer.

Etape 2. Cliquez sur **Marche/Arrêt**, puis sélectionnez **Arrêter** ou **Mettre en veille**.

# <span id="page-22-0"></span>**Annexe B. Informations sur ENERGY STAR**

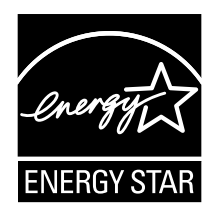

ENERGY STAR® est un programme commun de l'agence américaine de protection de l'environnement (U.S. Environmental Protection Agency) et du département américain à l'énergie (U.S. Department of Energy) qui <sup>a</sup> pour but d'économiser de l'argent et de protéger l'environnement par le biais de produits et de pratiques efficaces.

Lenovo est fier d'offrir à ses clients des produits répondant aux normes fixées par le programme ENERGY STAR. Les ordinateurs Lenovo portant le logo ENERGY STAR ont été conçus et testés pour répondre aux normes du programme ENERGY STAR concernant les ordinateurs.

En utilisant des produits labellisés ENERGY STAR et en profitant des fonctions d'économie d'énergie de votre ordinateur, vous participez à l'effort de réduction de la consommation d'électricité. Une consommation réduite en électricité peut permettre des économies au niveau de votre budget, participe à la protection de l'environnement et réduit les émissions de gaz à effet de serre.

Pour plus d'informations sur ENERGY STAR, accédez au site Web : <http://www.energystar.gov>

Lenovo vous encourage à utiliser l'énergie de façon efficace au quotidien. Pour vous y aider, Lenovo <sup>a</sup> prédéfini les fonctions de gestion de la consommation pour prendre effet dès que votre ordinateur est inactif pendant un certain temps :

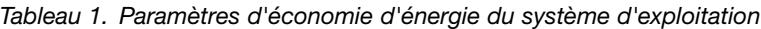

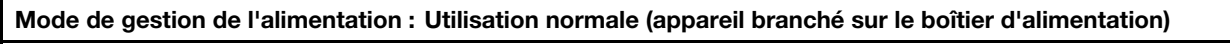

- Arrêt de l'écran : après 10 minutes
- Mise en veille de l'ordinateur : après 30 minutes
- Paramètres avancés d'alimentation :
	- Mise hors tension des disques durs : après 20 minutes

Pour faire sortir l'ordinateur du mode veille, appuyez sur une touche quelconque du clavier.

#### **Marques**

Lenovo et OneKey sont des marques de Lenovo aux Etats-Unis et/ou dans d'autres pays.

Microsoft, Windows, Outlook, OneNote, OneDrive, Office 365, Skype et Xbox Live sont des marques commerciales ou des marques déposées de Microsoft Corporation aux Etats-Unis et/ou dans certains autres pays.

Les autres noms de sociétés, de produits et de services peuvent appartenir à des tiers.